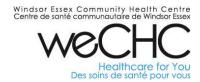

#### **Friendly Reminders:**

- Before booking a meeting room or vehicle kindly check the respective calendar for availability first.
- If you have a series of repeat meetings please note that the calendars can only be scheduled **up to 180 days in** advance.
- Book meetings as you need them. Please do not reserve the room, vehicle, or zoom "just in case" you need it.
- If your meeting is cancelled, please remember to properly cancel your meeting in Outlook. This will automatically update the respective booking calendar and free up the date/time reserved.
- If you experience any problems, kindly submit an IT ticket.

Pages 2 to 3 – How to View a Room Calendar

Pages 4, 5 & 6 - How to Cancel a Meeting Room or Vehicle Booking

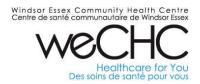

#### **How to View a Room Calendar**

1. Open your Outlook Calendar. Now click on the icon that says "Open Calendar". From the drop-down menu, choose "From Room List"

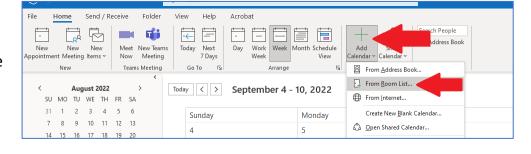

2. From the list that appears, select the meeting room or van by double clicking the name. Ensure you see that room name in the "Rooms" field at the bottom of the page. Now click Ok.

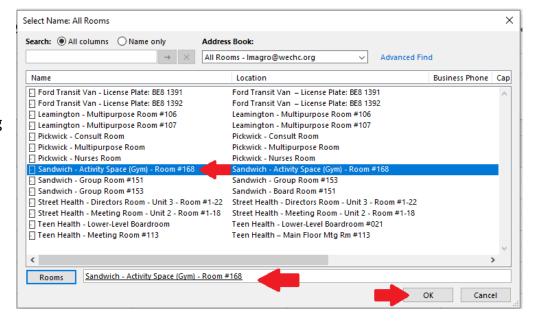

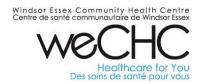

3. You will now see the calendar you selected under Rooms.

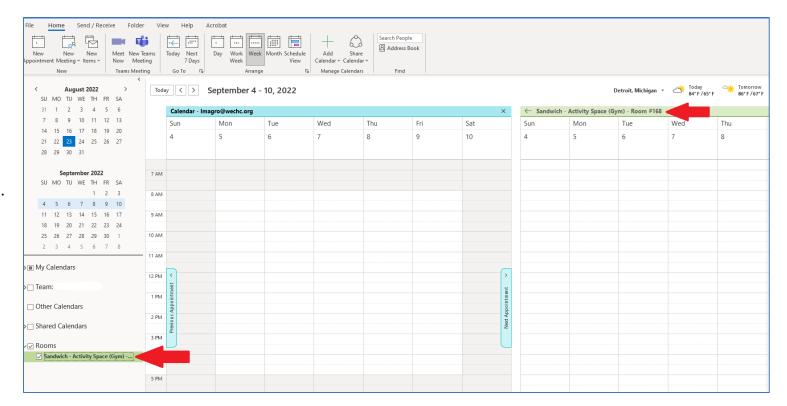

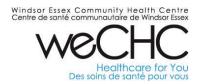

### **How to Cancel a Meeting Room or Vehicle Booking**

1. Open your Outlook Calendar

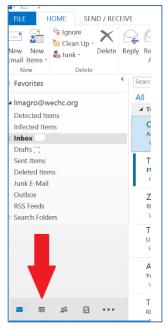

**2.** Find the booking in your calendar and double click to open it.

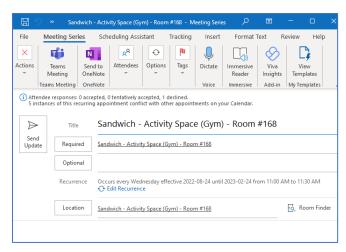

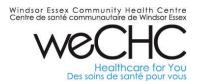

3. Click on "Cancel Meeting".

## HOW TO CANCEL A MEETING ROOM OR VEHICLE BOOKING

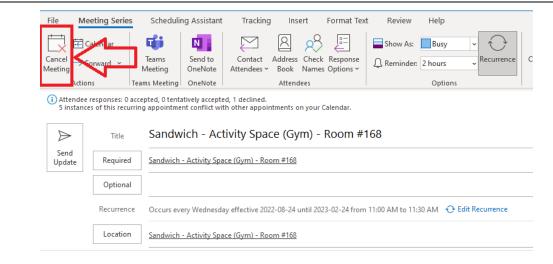

4. A box will pop-up. Please choose 'Send Cancellation and Delete Meeting".

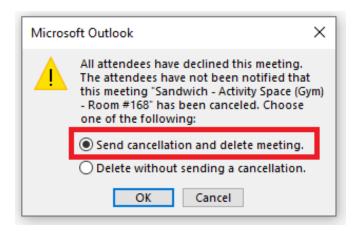

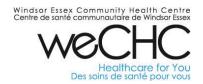

5. Now click on "Send Cancellation"

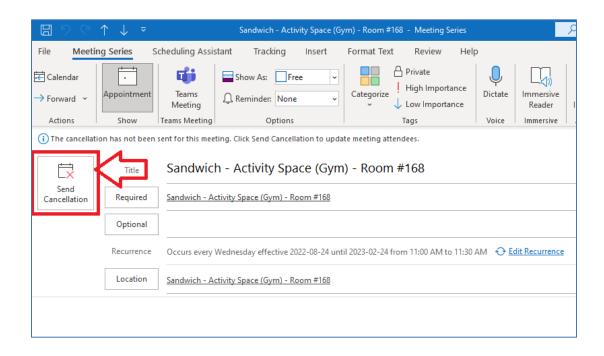